# **Brocade Virtual Traffic Manager: Software Installation and Getting Started Guide**

Supporting 17.2r3

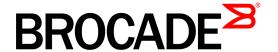

#### Copyright © 2019 Brocade Communications Systems, Inc. All Rights Reserved.

ADX, Brocade, Brocade Assurance, the B-wing symbol, DCX, Fabric OS, HyperEdge, ICX, MLX, MyBrocade, OpenScript, The Effortless Network, VCS, VDX, Vplane, and Vyatta are registered trademarks, and Fabric Vision and vADX are trademarks of Brocade Communications Systems, Inc., in the United States and/or in other countries. Other brands, products, or service names mentioned may be trademarks of others.

Notice: This document is for informational purposes only and does not set forth any warranty, expressed or implied, concerning any equipment, equipment feature, or service offered or to be offered by Brocade. Brocade reserves the right to make changes to this document at any time, without notice, and assumes no responsibility for its use. This informational document describes features that may not be currently available. Contact a Brocade sales office for information on feature and product availability. Export of technical data contained in this document may require an export license from the United States government.

.The authors and Brocade Communications Systems, Inc. assume no liability or responsibility to any person or entity with respect to the accuracy of this document or any loss, cost, liability, or damages arising from the information contained herein or the computer programs that accompany it.

The product described by this document may contain "open source" software covered by the GNU General Public License or other open source license agreements. To find out which open source software is included in Brocade products, view the licensing terms applicable to the open source software, and obtain a copy of the programming source code, please visit

http://www.brocade.com/en/support/support-tools/oscd.html.

#### **Brocade Communications Systems, Incorporated**

Corporate and Latin American Headquarters

Brocade Communications Systems, Inc.

130 Holger Way San Jose, CA 95134 Tel: 1-408-333-8000 Fax: 1-408-333-8101

E-mail: info@brocade.com

Asia-Pacific Headquarters

Brocade Communications Systems China HK, Ltd.

No. 1 Guanghua Road Chao Yang District Units 2718 and 2818 Beijing 100020, China Tel: +8610 6588 8888

Fax: +8610 6588 9999

E-mail: china-info@brocade.com

European Headquarters

Brocade Communications Switzerland Sàrl

Centre Swissair Tour B - 4ème étage 29, Route de l'Aéroport Case Postale 105 CH-1215 Genève 15 Switzerland

Tel: +41 22 799 5640 Fax: +41 22 799 5641

E-mail: emea-info@brocade.com

Asia-Pacific Headquarters

Brocade Communications Systems Co., Ltd. (Shenzhen WFOE)

Citic Plaza

No. 233 Tian He Road North Unit 1308 – 13th Floor Guangzhou, China Tel: +8620 3891 2000 Fax: +8620 3891 2111

E-mail: china-info@brocade.com

# Contents

| Preface                                              | 1  |
|------------------------------------------------------|----|
| Document Conventions                                 | 1  |
| Notes and Warnings                                   | 1  |
| Text Formatting Conventions                          |    |
| Command Syntax Conventions                           |    |
| Brocade Resources                                    | 3  |
| Document Feedback                                    | 3  |
| Contacting Brocade Technical Support                 |    |
| Brocade Customers                                    |    |
| Brocade OEM Customers                                | 4  |
| Chapter 1 - Overview                                 | 5  |
| About This Guide                                     | 5  |
| Introducing the Traffic Manager                      | 5  |
| Product Variants                                     | 6  |
| Chapter 2 - Getting Started                          | 9  |
| Network Architecture                                 | 9  |
| Prerequisites                                        | 10 |
| Network Configurations                               | 10 |
| Scenario 1: Simple Network                           | 11 |
| Scenario 2: Public/Private Networks                  | 11 |
| Scenario 3: Multiple Traffic Managers                | 12 |
| Management Network                                   | 13 |
| Chapter 3 - Installing the Traffic Manager Software  | 15 |
| Traffic Manager Software Space Requirements          |    |
| Unpacking the Traffic Manager Software Download File |    |
|                                                      |    |
| Installing the Traffic Manager Software              | 16 |

| Performing an Unattended Traffic Manager Software Installation                                                            | 17 |
|----------------------------------------------------------------------------------------------------|----|
| Chapter 4 - Configuring the Traffic Manager Software                                                                      | 19 |
| Configuring the Traffic Manager Software                                                                                  | 19 |
| Administration User Interface Authentication                                                                              | 22 |
| Starting and Stopping the Traffic Manager Software                                                                        | 23 |
| Reconfiguring or Uninstalling the Traffic Manager Software                                                                |    |
| Reconfiguring the Traffic Manager SoftwareUninstalling the Traffic Manager Software                                       |    |
| Upgrading the Traffic Manager Software                                                                                    | 25 |
| Upgrading the Traffic Manager Software Using the Admin UI<br>Upgrading the Traffic Manager Software From the Command Line |    |
| Upgrading the Traffic Manager Software in a Traffic Manager Cluster                                                       | 26 |
| Downgrading the Traffic Manager Software                                                                                  | 27 |
| Chapter 5 - Basic Configuration Information                                                                               | 29 |
| Virtual Servers, Pools, and Rules                                                                                         | 29 |
| Managing Your First Service                                                                                               | 30 |
| Creating a Traffic Manager Cluster                                                                                        | 31 |
| Chapter 6 - Open Source Software Licenses                                                                                 | 37 |

## **Preface**

Read this preface for an overview of the information provided in this guide. This preface includes the following sections:

- "Document Conventions," next
- "Brocade Resources" on page 3
- "Document Feedback" on page 3
- "Contacting Brocade Technical Support" on page 3

#### **Document Conventions**

The document conventions describe text formatting conventions, command syntax conventions, and important notice formats used in Brocade technical documentation.

## **Notes and Warnings**

Note, important, and caution statements might be used in this document. They are listed in the order of increasing severity of potential hazards.

**Note:** A Note provides a tip, guidance, or advice, emphasizes important information, or provides a reference to related information.

**Important:** An Important statement indicates a stronger note, for example, to alert you when traffic might be interrupted or the device might reboot.

**Caution:** A Caution statement alerts you to situations that can be potentially hazardous to you or cause damage to hardware, firmware, software, or data.

Preface Document Conventions

#### **Text Formatting Conventions**

Text formatting conventions such as boldface, italic, or Courier font may be used in the flow of the text to highlight specific words or phrases.

| Format       | Description                                           |  |  |
|--------------|-------------------------------------------------------|--|--|
| bold text    | Identifies command names                              |  |  |
|              | Identifies keywords and operands                      |  |  |
|              | Identifies the names of user-manipulated GUI elements |  |  |
|              | Identifies text to enter at the GUI                   |  |  |
| italic text  | Identifies emphasis                                   |  |  |
|              | Identifies variables                                  |  |  |
|              | Identifies document titles                            |  |  |
| Courier font | Identifies CLI output                                 |  |  |
|              | Identifies command syntax examples                    |  |  |

## **Command Syntax Conventions**

Bold and italic text identify command syntax components. Delimiters and operators define groupings of parameters and their logical relationships.

| Convention            | Description                                                                                                    |
|-----------------------|----------------------------------------------------------------------------------------------------|
| bold text             | Identifies command names, keywords, and command options.                                                                                                    |
| italic text           | Identifies a variable.                                                                                                    |
| value                 | In Fibre Channel products, a fixed value provided as input to a command option is printed in plain text.                                                                |
|                       | For example,show WWN.                                                                                                    |
| []                    | Syntax components displayed within square brackets are optional.                                                                                                    |
|                       | Default responses to system prompts are enclosed in square brackets.                                                                                                    |
| $\{x \mid y \mid z\}$ | A choice of required parameters is enclosed in curly brackets separated by vertical bars. You must select one of the options.                                           |
|                       | In Fibre Channel products, square brackets may be used instead for this purpose.                                                                                        |
| x   y                 | A vertical bar separates mutually exclusive elements.                                                                                                    |
| <>                    | Nonprinting characters, for example, passwords, are enclosed in angle brackets.                                                                                         |
|                       | Repeat the previous element, for example, member[member].                                                                                                    |
| \                     | Indicates a "soft" line break in command examples. If a backslash separates two lines of a command input, enter the entire command at the prompt without the backslash. |

Brocade Resources Preface

#### **Brocade Resources**

Visit the Brocade website to locate related documentation for your product and additional Brocade resources.

White papers, data sheets, and the most recent versions of Brocade software and hardware manuals are available at <a href="https://www.brocade.com">www.brocade.com</a>. Product documentation for all supported releases is available to registered users at <a href="https://www.brocade.com">MyBrocade</a>. Click the <a href="https://www.brocade.com">Support</a> tab and select <a href="https://www.brocade.com">Document Library</a> to access documentation on <a href="https://www.brocade.com">MyBrocade</a> or <a href="https://www.brocade.com">www.brocade.com</a>. You can locate documentation by product or by operating system.

Release notes are bundled with software downloads on MyBrocade. Links to software downloads are available on the MyBrocade landing page and in the Document Library.

#### **Document Feedback**

Quality is our first concern at Brocade and we have made every effort to ensure the accuracy and completeness of this document. However, if you find an error or an omission, or you think that a topic needs further development, we want to hear from you. You can provide feedback in two ways:

- Through the online feedback form in the HTML documents posted on www.brocade.com.
- By sending your feedback to documentation@brocade.com.

Provide the publication title, part number, and as much detail as possible, including the topic heading and page number if applicable, as well as your suggestions for improvement.

## **Contacting Brocade Technical Support**

As a Brocade customer, you can contact Brocade Technical Support 24x7 online, by telephone, or by e-mail. Brocade OEM customers contact their OEM/Solutions provider.

#### **Brocade Customers**

For product support information and the latest information on contacting the Technical Assistance Center, go to <a href="https://www.brocade.com">www.brocade.com</a> and select **Support**.

If you have purchased Brocade product support directly from Brocade, use one of the following methods to contact the Brocade Technical Assistance Center 24x7.

| Online                                                                                                    | Telephone                                                                                                    | E-mail                                                                                                    |
|----------------------------------------------------------------------------------------------------|----------------------------------------------------------------------------------------------------|----------------------------------------------------------------------------------------------------|
| <ul> <li>Preferred method of contact for nonurgent issues:</li> <li>Case management through the MyBrocade portal.</li> <li>Quick Access links to Knowledge Base, Community, Document Library, Software Downloads and Licensing tools.</li> </ul> | <ul> <li>Required for Sev 1-Critical and Sev 2-High issues:</li> <li>Continental US: 1-800-752-8061</li> <li>Europe, Middle East, Africa, and Asia Pacific:</li></ul> | support@brocade.com Please include:  • Problem summary  • Serial number  • Installation details  • Environment description |

#### **Brocade OEM Customers**

If you have purchased Brocade product support from a Brocade OEM/Solution Provider, contact your OEM/Solution Provider for all of your product support needs.

- OEM/Solution Providers are trained and certified by Brocade to support Brocade® products.
- Brocade provides backline support for issues that cannot be resolved by the OEM/Solution Provider.
- Brocade Supplemental Support augments your existing OEM support contract, providing direct access to Brocade expertise. For more information, contact Brocade or your OEM.
- For questions regarding service levels and response times, contact your OEM/Solution Provider.

## CHAPTER 1 OVERVIEW

This chapter provides an overview of Brocade Virtual Traffic Manager (the Traffic Manager). This chapter contains the following sections:

- "About This Guide," next
- "Introducing the Traffic Manager" on page 5
- "Product Variants" on page 6

#### **About This Guide**

The *Brocade Virtual Traffic Manager: Software Installation and Getting Started Guide* describes the software variant of the Traffic Manager.

Read this guide for an introduction to the functionality available in the Traffic Manager software variant, and for instructions on how to install and configure the Traffic Manager on supported Linux and UNIX operating systems.

For a detailed description of the Traffic Manager and it's full feature set, see the *Brocade Virtual Traffic Manager: User's Guide.* 

## **Introducing the Traffic Manager**

The Traffic Manager product family provides high-availability, application-centric traffic management and load balancing solutions in a range of software, hardware-ready, virtual appliance, and cloud-compute product variants. They provide control, intelligence, security and resilience for all your application traffic.

Overview Product Variants

The Traffic Manager is intended for organizations hosting valuable business-critical services, such as TCP-based and UDP-based services like HTTP (web) and media delivery, and XML-based services such as Web Services.

Figure 1-1. A Typical Cluster Configuration

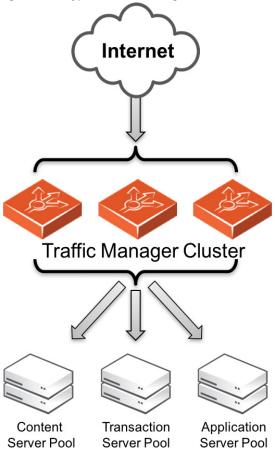

#### **Product Variants**

The Traffic Manager product line is available in a variety of forms on different platforms:

- As software, with versions for supported Linux and UNIX operating systems (including support for virtual machine instances running on Amazon's Elastic Compute Cloud (EC2) platform).
- As a virtual appliance, with versions for VMware vSphere, Citrix XenServer, OracleVM, Microsoft Hyper-V, and QEMU/KVM.
- As a cloud computing platform machine image, with versions for Amazon's Elastic Compute Cloud (EC2), Rackspace, Microsoft Azure, and Google Compute Engine (GCE). Brocade additionally supports installing the Traffic Manager software variant on supported Linux and UNIX virtual machine instances running on EC2 and GCE.
- As an appliance disk image, suitable for deployment on approved server hardware platforms.

Brocade provides a separate edition of this guide for each of the above product variants.

Product Variants Overview

The release notes included with your product variant contain a full list of the supported platforms and versions.

Overview Product Variants

## CHAPTER 2 Getting Started

This chapter contains information about getting started using the Traffic Manager. This chapter contains the following sections:

- "Network Architecture," next
- "Prerequisites" on page 10
- "Network Configurations" on page 10
- "Management Network" on page 13

#### **Network Architecture**

The Traffic Manager sits between the Internet and your back-end servers, acting as a reverse proxy. It can be used in conjunction with a standalone firewall if desired. Traffic received from the Internet is passed on to the most appropriate back-end server to respond to the request.

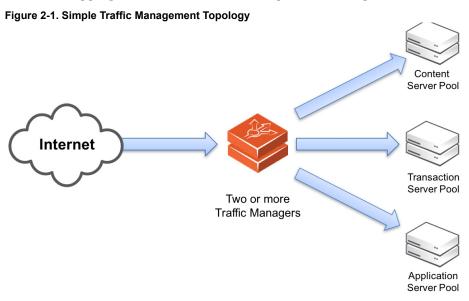

You can install two or more Traffic Managers in a clustered configuration to provide full fault-tolerance for individual software failures. A typical configuration contains at least two Traffic Managers, and at least two servers hosting the load-balanced application.

Getting Started Prerequisites

## **Prerequisites**

Before you begin the installation of your Traffic Manager software, make sure you have the correct software version for your operating system and suitable license keys for each Traffic Manager instance you want to install.

Verify also that your installation target host systems conform to the following:

- The correct IP addresses are configured and raised automatically at boot time.
- All hosts can ping each other on the configured IP addresses.
- All hosts can route traffic to external networks. If you plan to use a separate management network, make sure it is correctly configured and that all hosts can communicate with each other and with your own management Web browser across this network.

**Note:** Traffic IP addresses automatically raised by the Traffic Manager should not be raised by the operating system. For more information on Traffic IP addresses, see the *Brocade Virtual Traffic Manager: User's Guide*.

You administer all Traffic Manager variants through a Web-enabled user interface known as the Admin UI. Host firewall programs or similar traffic restriction mechanisms might initially be configured to deny access to the port used by the Admin UI (by default, TCP port 9090). Before you can configure the Traffic Manager, ensure you have enabled access to this port, and any other ports necessary to your requirements. See the *Brocade Virtual Traffic Manager: User's Guide* for full information on the ports used by the Traffic Manager.

The Traffic Manager AdminUI supports the following browsers:

■ Internet Explorer: v.11 or newer

Microsoft Edge: latest version

Mozilla Firefox: latest version

Apple Safari: latest version

Google Chrome: latest version

Brocade does not warrant the use of browser versions older than those listed here due to potential discontinuation of security updates by the vendor.

Brocade recommends using one or more test servers (for example, Web servers) to which you can direct traffic.

**Note:** References to \$ZEUSHOME throughout this guide refer to the Traffic Manager software installation directory you specify during the installation process.

## **Network Configurations**

This section provides a number of scenarios showing how you can deploy the Traffic Manager into your network.

Network Configurations Getting Started

#### **Scenario 1: Simple Network**

This scenario demonstrates how you can place a single Traffic Manager into an existing network to handle traffic for a Web site. All IP addresses run on a publicly addressable network (represented by xx.xx.xx in the diagram, with a netmask of 255.255.250.0).

Without the Traffic Manager, clients connecting to the Web site are directed, through the gateway, to one of the Web servers hosting the site (for example, "web1" on the IP address xx.xx.xx.20).

Figure 2-2. Single setup of a Traffic Manager into an existing network

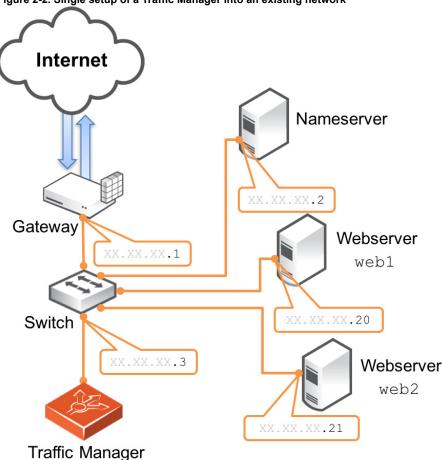

By installing a Traffic Manager, configured to receive traffic over a single network port and IP address xx.xx.xx.3, you can alter your DNS record to instead direct clients to xx.xx.xx.3. In this way, the Traffic Manager receives the Web page requests and responds with content from one of the available Web servers.

#### Scenario 2: Public/Private Networks

This scenario splits your network infrastructure into separate public and private networks. This offers greater security as the private network hides the internal back-end services from the outside world. Access is only permitted through the Traffic Manager. Using more network interfaces also gives higher performance as there is greater bandwidth capacity.

Getting Started Network Configurations

The diagram shows how you can configure the network gateway and the Traffic Manager's front-end (eth1) interface with publicly routable IP addresses (the xx.xx.xx network, netmask 255.255.255.0). You then configure the Traffic Manager's back-end interface (eth2) on the internal network (10.100.xx.xx, netmask 255.255.0.0).

Internet Gateway XX.XX.XX.1 Switch XX.XX.XX.2 eth1 Traffic Manager **Public** Private Nameserver 10.100.1.1 eth2 10.100.1.2 Switch 10.100.1.20 10.100.1.21 Webserver Webserver web1 web2

Figure 2-3. Using the Traffic Manager to separate a public network from a private network

## **Scenario 3: Multiple Traffic Managers**

This scenario deploys two Traffic Managers in a public/private network. The Traffic Managers make use of Traffic IP Addresses to provide a fault tolerant service. Traffic IP addresses are additional IP addresses that are distributed across the front-end network interfaces. If one Traffic Manager becomes uncontactable, the other Traffic Manager is able to adopt the Traffic IP address and continue handling requests.

Management Network Getting Started

You define and manage your Traffic IP addresses through the Traffic Manager's Web-based Admin UI, and you set them up after the initial low-level networking is complete. For more information, see the *Brocade Virtual Traffic Manager: User's Guide*.

Figure 2-4. Using multiple Traffic Managers in fault-tolerant mode

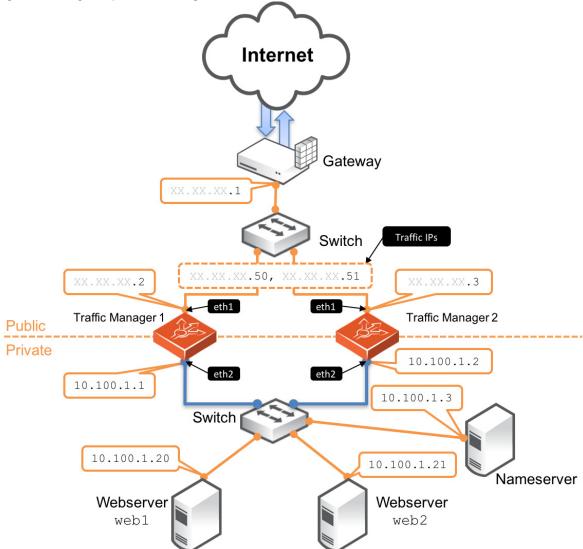

## **Management Network**

By default, the Traffic Manager accepts management traffic on all of its network interfaces. All management traffic is encrypted or secured.

Management traffic includes the following types:

- Access to the Web-based administration interface (also known as the Admin UI).
- Connections through the SOAP-based Control API, the REST API, and Command-Line Interface (CLI).
- Internal health and state sharing traffic.

Getting Started Management Network

You typically use a network firewall to prevent external clients from attempting to access any of the management interfaces.

For heightened security, the Traffic Manager enables you to nominate a particular network interface for management traffic. This interface can reside on a secure internal management network.

# CHAPTER 3 Installing the Traffic Manager Software

This chapter documents how to install the Traffic Manager software on a valid supported Linux or UNIX platform.

You can find instructions for Amazon EC2-based software installations in the *Brocade Virtual Traffic Manager: Cloud Services Installation and Getting Started Guide*, available from the Brocade Web site at http://www.brocade.com.

It contains the following sections:

- "Traffic Manager Software Space Requirements," next
- "Unpacking the Traffic Manager Software Download File" on page 15
- "Installing the Traffic Manager Software" on page 16
- "Performing an Unattended Traffic Manager Software Installation" on page 17

Note: Before you begin, make sure you have met the requirements listed in "Prerequisites" on page 10.

## **Traffic Manager Software Space Requirements**

The Traffic Manager software requires approximately 250 MB of disk space during installation. After installation, clear the intermediate directory created when the compressed file was unpacked, so that the software takes up approximately 100 MB.

## **Unpacking the Traffic Manager Software Download File**

The Traffic Manager software is distributed as a compressed tar archive directory. The software download file is called ZeusTM\_ProductVersion\_OS.tgz, where ProductVersion is the version number and OS is the operating system where the software is to be installed.

Decompress and extract the files contained in this archive directory to a temporary directory using your system gzip and tar tools. Use the following command:

```
$ gzip -dc ZeusTM ProductVersion OS.tgz | tar -xvf -
```

This command unpacks the archive directory and creates a new destination directory for the installation files. As it does so, it displays the name of each extracted file.

## **Installing the Traffic Manager Software**

**Note:** The Traffic Manager software **must** be installed, configured and started as root. Root privileges are necessary to bind to ports lower than 1024 (for example, port 80 for HTTP) and to provide front-end fault tolerance.

#### To install the Traffic Manager software

- 1. Become the system superuser (also known as the "root" user). For instructions on how to become the superuser, see your host operating system documentation.
- Change directories to the directory to where the tar archive was extracted (for example, ZeusTM\_ProductVersion\_OS).
- 3. Start the installation program (zinstall) by using the following command:

```
# ./zinstall
You are installing a package built for Linux-x86_64

Brocade Installation Program - Copyright (C) 2015, Brocade Communications, Inc. All rights reserved.

Checking distribution ... all packages match checksums
```

**Note:** Installing the software on an EC2-based Linux machine sends a request to the host instance for the EC2-specific parameters.

- **4.** Read the Brocade End User License Agreement. If you agree with these terms, type **accept** at the prompt.
- **5.** When prompted, specify a destination directory for the Traffic Manager software or use the default destination directory (/usr/local/zeus).
  - You can install the Traffic Manager software anywhere on your file system, but you must not install it in the same directory as any other Traffic Manager products. The Traffic Manager software installation directory is called \$ZEUSHOME.

**Note:** The Traffic Manager Admin UI accesses the configuration and stores state information and lock files under the \$ZEUSHOME directory. Brocade strongly recommends that you locate \$ZEUSHOME on a local file system with sufficient disk space, or on a fast, reliable, shared file system. The Traffic Manager Admin UI might be slow or unresponsive if the file system it uses is slow or unresponsive.

After you specify the destination directory, the following messages appear:

```
Brocade Virtual Traffic Manager is now installed in /usr/local/zeus. Are you ready to perform the initial configuration now ? (Y/N) [Y]:
```

- **6.** Type Y to run the configuration script now, or type N to run it later.
- 7. Press Enter.

# Performing an Unattended Traffic Manager Software Installation

In some situations, (for example, when rebuilding multiple machines) you may want to automate the installation of the Traffic Manager software. The zinstall script can record specific installation options to a replay file, and then use those options when installing the Traffic Manager software on a another machine.

#### To perform an unattended Traffic Manager software installation

1. To create a replay file, add the --record-to option to the zinstall script command, as shown below:

```
# ./zinstall --record-to=vtm install.txt
```

**Note:** When prompted to run the configuration script, you must answer No. Otherwise, a replay file is not created. The installation and configuration steps have to be recorded and replayed separately.

2. To reuse the installation options, add the --replay-from option to the command, as shown below:

```
# ./zinstall --replay-from=vtm install.txt
```

This command runs the zinstall script using the answers you provided in the replay file. For any unanswered questions, the zinstall script pauses until an answer is provided. To stop the zinstall script, enter the --noninteractive option at the command line.

You can also run the configure script automatically using the same method. Be aware that passwords appear in plain text inside the replay file. However, passwords are not printed in the output of the configure program.

**Note:** You can delete the password line in a newly generated replay file. You will prompted for the password later (unless you specified the --noninteractive option at the command line).

Installing the Traffic Manager Software

# CHAPTER 4 Configuring the Traffic Manager Software

This chapter describes how to configure a newly installed Traffic Manager software instance. It assumes you have already performed the installation procedure described in Chapter 3, "Installing the Traffic Manager Software."

This chapter also documents further configuration tasks such as reconfiguring, uninstalling, and upgrading the software.

It contains the following sections:

- "Configuring the Traffic Manager Software," next
- "Administration User Interface Authentication" on page 22
- "Starting and Stopping the Traffic Manager Software" on page 23
- "Reconfiguring or Uninstalling the Traffic Manager Software" on page 23
- "Upgrading the Traffic Manager Software " on page 25
- "Upgrading the Traffic Manager Software in a Traffic Manager Cluster" on page 26
- "Downgrading the Traffic Manager Software" on page 27

## **Configuring the Traffic Manager Software**

Before you can start the Traffic Manager and use the Web-based Admin UI, you must first run the configure script. The configure script handles the initial settings that must be in place before the software can start. These initial settings include creating passwords and choosing whether the Traffic Manager is a standalone instance or is included in aTraffic Manager cluster.

You can run the configure script at any time to change settings, or to restore your Traffic Manager to its unconfigured state.

Note: You must rerun the configure script whenever the name of the host virtual machine changes.

You can also run the configure script as part of an unattended (automated) installation process. For more information, see "Performing an Unattended Traffic Manager Software Installation" on page 17.

#### To run the configure script

1. If you are installing the Traffic Manager, the zinstall script prompts you to complete the initial configuration.

Alternatively, you can complete the initial configuration directly by becoming the system superuser and typing the following at the command line:

\$ZEUSHOME/zxtm/configure

To become the system superuser (also known as the "root" user), see your host operating system documentation.

- **2.** If this is a first time configuration, or a reconfiguration following a factory reset, you must agree to the Brocade Terms and Conditions of Sale to continue, available from the URL shown. Read the agreement fully, then type **accept** at the prompt to confirm you agree with its terms. The configuration process stops if you do not accept the license agreement.
- 3. Enter the full path and file name of your license key. If you do not have a license key, you can leave this entry blank. License keys can also be added to your Traffic Manager through the Admin UI at any time after the script has completed.
  - If you do not enter a license key, the Traffic Manager software starts in a default state known as developer mode. This mode allows the Traffic Manager to operate normally and with full functionality, but with a limited maximum bandwidth of 1Mb/second. SSL transactions are also limited to 100 TPS. Developer mode is useful in an evaluation or development environment, but should not be used in a production environment. For more information about license keys, contact your support provider.
- **4.** For new installations only, specify a UNIX user and group to run the Traffic Manager. Although the Traffic Manager must be configured and started as a root user, the Traffic Manager can be run as any user. Brocade strongly recommends that you specify a user with no privileges, to avoid compromising the Traffic Manager's system security.
  - The default user with no privileges is typically called "nobody" and the default group with no privileges is typically "nogroup" or "nobody", depending on which version of Linux or UNIX you are using. If you have set up other users and groups on the Traffic Manager host machine, specify them here.
- 5. Decide whether or not to restrict the software's internal management traffic to a single IP address. Management traffic includes access to the Traffic Manager Admin UI, external API access, and internal communications within a Traffic Manager cluster.
  - If you decide to restrict the software's internal management traffic to a single IP address, you must specify the IP address. The Traffic Manager you are configuring accepts management traffic destined to this IP address only. Typically, this IP address would reside on a private or dedicated management network.

**Note:** You should only choose to use a single IP address for the internal traffic management traffic if you have a dedicated, reliable management network. Each IP address is a single point of failure for an entire Traffic Manager cluster; all IP addresses must always be available.

If you intend to use a single IP address for the internal management traffic, and are running on a Linux host, Brocade strongly recommends using the Linux kernel 2.6.12 or later. Earlier 2.6 Linux kernels cannot reliably restrict multicast or heartbeat messages to a single network card.

To later modify the management IP address, either rerun the configure script or use the System > Traffic Managers page of the Admin UI. A software restart is required for this procedure.

- **6.** If your DNS system cannot successfully resolve your hostname, you must use an IP address to identify the Traffic Manager to other cluster members. When prompted, enter **Y** to specify the IP address to use. If you have elected to restrict management traffic to a single IP address, this IP address is automatically selected. Entering **N** forces the software to use the unresolvable hostname, which could result in connectivity issues until the hostname is resolved.
- 7. Decide if you want the software to start automatically when the Traffic Manager appliance restarts.
- **8.** Specify a cluster for the Traffic Manager to join.

If this is the first Traffic Manager you are setting up, you are given the following choices:

```
Searching for Brocade Virtual Traffic Manager clusters ... done

Which Brocade Virtual Traffic Manager cluster should this installation be added to?

C) Create a new cluster

S) Specify another machine to contact

R) Refresh the cluster list

Select C to create a new cluster.
```

However, if you have already set up one or more other Traffic Managers, you are given the following additional choices:

**Note:** To provide front-end fault tolerance, your Traffic Managers must be in the same cluster. The new Traffic Manager automatically shares the configuration settings already chosen for the cluster.

- **9.** If you are creating a new cluster, specify a password for the admin server. The admin server provides the Web-based Admin UI and handles communications with the core Traffic Manager software. The password specified is used for the admin user when accessing the Admin UI of your Traffic Manager.
- **10.** If you choose to join an existing cluster, verify the identity of the other cluster members. The host:port and SHA-1 fingerprint of each instance are displayed as shown:

```
Select option [C]: 1

Joining the cluster containing the following admin servers:

Host:Port SHA-1 Fingerprint

vtm1.mysite.com:9090 72:BC:EE:A1:90:C6:1B:B6:6E:EB 6:3E:4E:22:D8:B6:83:04:F9:57

vtm2.mysite.com:9090 E9:61:36:FE:0B:F5:0A:E4:77:96 3:D8:35:8F:54:5F:E3:2C:71:ED
```

Have you verified the admin server fingerprints, or do you trust the network between this machine and the other admin servers? Y/N [N]:

**11.** If the identities are accurate, type **Y** and specify the cluster administrator username and password. This is the user account used to access the Admin UI of each Traffic Manager in the cluster.

The Traffic Manager starts and the installer displays the following information:

```
**
** The SHA-1 fingerprint of the admin server's SSL certificate:

** 09:0F:B6:24:59:AE:CF:03:61:A2:DB:83:DB:DE:42:00:D8:2D:63:29

** Keep a record of this for security verification when connecting

** to the admin server with a web browser and when clustering other

** Brocade Virtual Traffic Manager installations with this one.

**

** To configure the Brocade Virtual Traffic Manager, connect to the admin server at:

** https://yourmachinename:port/

** and login as 'admin' with your admin password.

**
```

**Note:** Note the URL shown, as you need it to administer the Traffic Manager software. Also notice that the protocol is HTTPS (secure HTTP).

You can rerun the configuration script at any time to change settings or to restore your Traffic Manager to it's unconfigured state. For more information, see "Reconfiguring or Uninstalling the Traffic Manager Software" on page 23.

## **Administration User Interface Authentication**

Access to the administration user interface (also known as the Admin UI) is authenticated with a dedicated SSL certificate. The SHA-1 fingerprint of the SSL certificate is displayed on the command line after you finish using the configure script and have completed the installation. The SHA-1 fingerprint is useful for the following purposes:

- To verify the SSL certificate when connecting with a Web browser for the first time.
- To verify the authenticity of Traffic Manager identities when joining a cluster.

**Note:** When you set up a new Traffic Manager, Brocade recommends noting the SHA-1 fingerprint. You can also display the fingerprint from the host command line using the following command:

```
$ZEUSHOME/admin/bin/cert -f fingerprint -in $ZEUSHOME/admin/etc/admin.public
```

## Starting and Stopping the Traffic Manager Software

When you set up the Traffic Manager for the first time, the Traffic Manager software starts automatically after the initial configuration has been performed.

To manually shut down the software, type the following command at the host command line (as the root user):

\$ZEUSHOME/stop-zeus

To start the software again, use the following command:

\$ZEUSHOME/start-zeus

## Reconfiguring or Uninstalling the Traffic Manager Software

The configure script is a utility that allows you to clear your Traffic Manager software configuration (and then reconfigure the virtual machine) or uninstall (remove) the Traffic Manager software entirely from the virtual machine.

 $To \, reconfigure \, the \, Traffic \, Manager \, software, \, see \, "Reconfiguring \, the \, Traffic \, Manager \, Software" \, on \, page \, 23.$ 

To uninstall the Traffic Manager software, see "Uninstalling the Traffic Manager Software" on page 25.

**Note:** You can rerun the configure script at any time to change any or all of the settings you chose initially; or you can use the configure script to completely remove the software from your virtual machine (along with any clusters in which it was a member) before clearing the installation files from your machine.

#### **Reconfiguring the Traffic Manager Software**

#### To reconfigure the Traffic Manager software

1. Log in as the system superuser and run the configure script from the host machine command line:

```
$ZEUSHOME/zxtm/configure
```

For instructions on how to become the system superuser, see your host operating system documentation.

The Traffic Manager determines that your software has been previously configured and the following options display:

This program will perform the initial configuration of the Brocade Virtual Traffic Manager. Initial configuration has already been performed on this Brocade Virtual Traffic Manager installation.

- 1. Ouit (default)
- 2. Perform the post-install configuration again
- 3. Clear all configuration
- H. Help

Choose option [1]:

- 2. To rerun the Traffic Manager configuration, type 2. Each previously set value is displayed, allowing you to selectively make changes as applicable.
- **3.** To clear your existing configuration and stop the software, type **3**. This resets the Traffic Manager to the unconfigured state (that is, the state it was in at the completion of the zinstall script). To reconfigure the Traffic Manager, run the configure script again (option 2), if necessary.

**Note:** Clearing your configuration stops the Traffic Manager from handling traffic. Brocade recommends you make sure this does not impact your external service availability.

#### **Changing the Traffic Manager Name**

Each Traffic Manager in your cluster uses a DNS resolvable name with which the Traffic Manager can be identified and contacted by each member of the cluster. If you are unable to use a resolvable name, you can use an IP address instead. You set this name or IP address when you initially configure the Traffic Manager.

#### To change the Traffic Manager name (or assign an IP address)

1. Log in as the system superuser and run the configure script from the host machine command line:

```
$ZEUSHOME/zxtm/configure
```

For instructions on how to become the system superuser, see your host operating system documentation.

- 2. Type 2 to perform the post-install configuration again.
- **3.** Choose the action you want to perform from the options listed below:

Each Traffic Manager in your cluster must have a unique name, resolvable by each member of the cluster.

```
This Traffic Manager is currently called 'vtm1.example.com'. Would you like to:
```

- 1. Keep the current Traffic Manager name (default)
- 2. Specify a new resolvable hostname
- 3. Use an IP address instead of a hostname

Choose option [1]:

#### 4. Press Enter.

**Note:** You can also switch to using an IP address from the "Replace Traffic Manager Name" section on the System > Traffic Managers page of the Admin UI. You cannot, however, switch to using a resolvable name from this page. Instead, rerun the configure script as described in "Reconfiguring the Traffic Manager Software" on page 23.

#### **Uninstalling the Traffic Manager Software**

To completely uninstall (that is, remove entirely) the Traffic Manager software from your host machine, complete the following steps:.

#### To uninstall the Traffic Manager software

1. Login as the system superuser, and enter the following command at the command line:

```
$ZEUSHOME/zxtm/configure
```

For instructions on how to become the system superuser, see your host operating system documentation.

2. Choose option 3 to completely remove the Traffic Manager software from the host machine.

The configuration for this Traffic Manager is removed. The Traffic Manager is no longer a member of a Traffic Manager cluster, and the Traffic Manager is not usable until you run the configuration program and the initial configuration script again.

3. Delete the \$ZEUSHOME directory (the directory in which the software was installed).

## **Upgrading the Traffic Manager Software**

**Note:** 32-bit instances of the Traffic Manager (software, appliance, and cloud variants) are deprecated from version 9.6. To upgrade an older 32-bit instance to version 9.6 or later, you must install a new 64-bit instance and import your configuration into the new version. For more information on creating and importing configuration backups, see the *Brocade Virtual Traffic Manager: User's Guide.* 

To upgrade the Traffic Manager software, you can use either the Admin UI or the host command line. Choose one of the following procedures:

- To upgrade the Traffic Manager software using the Admin UI, see "Upgrading the Traffic Manager Software Using the Admin UI" on page 25.
- To upgrade the Traffic Manager software from the command line, see "Upgrading the Traffic Manager Software From the Command Line" on page 26.

**Note:** Regardless of the method you chose, before you begin Brocade recommends making a configuration backup as a precaution. Making a configuration backup allows you to store a snapshot of your current configuration that can be restored later, if necessary.

## **Upgrading the Traffic Manager Software Using the Admin UI**

#### To upgrade the Traffic Manager software using the Admin UI

1. Obtain the new installation package. Packages are named according to the following convention:

```
ZeusTM <ProductVersion> <OS>.tgz
```

- 2. Log in to the Admin UI, and navigate to the System > Traffic Managers page.
- 3. Click the **Upgrade**... button in the Software Upgrade section.
- 4. Select the installation package you want to load, and follow the on-screen instructions.

#### **Upgrading the Traffic Manager Software From the Command Line**

#### To upgrade the Traffic Manager software from the command line

- Using the Linux scp command or an sftp client (such as PSFTP (http://www.chiark.greenend.org.uk/~sgtatham/putty/), copy the installation tgz file (ZeusTM\_<ProductVersion>\_<OS>.tgz) to your Traffic Manager host machine.
- 2. Using ssh (Linux) or putty (Windows), login to your Traffic Manager machine as the system superuser. For instructions on using the system superuser (also known as the "root" user), see your host operating system documentation.
- 3. Change directories to the directory where you copied the installation file.
- **4.** To extract the contents of the tgz file, run the following command:

```
# gzip -dc ZeusTM_<ProductVersion>_<OS>.tgz | tar -xvf -
```

**5.** Run the following command in the extracted directory:

```
# ./zinstall
```

Your Traffic Manager software is automatically stopped, upgraded, and restarted, while retaining its current configuration.

**Note:** When upgrading the software through the Admin UI from a significantly older version of the software, for example 4.2, you might see warning messages such as:

```
SERIOUS:monitors/SIP UDP: Unknown monitor scope: sip SERIOUS:monitors/RTSP: Unknown monitor scope: rtsp WARN:monitors/SIP UDP: Line 1: Unknown config key
```

These messages come from the older version of the software and warn you about the incompatibility with RTSP/SIP monitors of the newer version. The messages can be safely ignored.

For further information relating to upgrades and warnings, see the release notes provided with your software.

# **Upgrading the Traffic Manager Software in a Traffic Manager Cluster**

The procedure for upgrading multiple Traffic Managers (for example, those in a cluster) is the same as the procedure for upgrading an individual Traffic Manager. (See "Upgrading the Traffic Manager Software" on page 25.) However, note the following points:

- Upgrade each Traffic Manager in turn. All Traffic Managers in the cluster continue to run their configured services.
- Once you have upgraded one Traffic Manager in the cluster, do not make any configuration changes until you have upgraded all of the Traffic Managers in the cluster.

**Note:** While the cluster is in a mixed state (that is, the Traffic Managers are using different software versions), do not make any configuration changes.

## **Downgrading the Traffic Manager Software**

The upgrade process preserves previously used Traffic Manager software versions, and any applied revisions, to facilitate a downgrade capability. To revert to a previously used version, use the Admin UI or command line "rollback" program.

**Note:** This procedure does not retain any configuration you have made since upgrading to the current version. It is strictly a roll back procedure that reinstates the selected software version and reinstates the previous configuration settings. Therefore, Brocade strongly recommends that you make a backup copy of your configuration before downgrading your software.

#### To revert the Traffic Manager to a previous version using the Admin UI

- 1. Login to the Admin UI of the Traffic Manager you want to revert.
- 2. Click **System > Traffic Managers** and locate the "Switch Versions" section:

Figure 4-1. Switching Traffic Manager versions

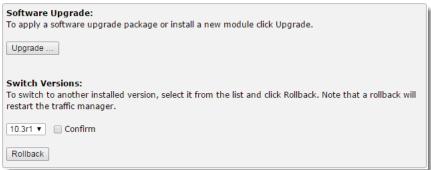

Note: The Switch Versions section is hidden if there are no applicable software revisions to revert to.

3. Select a software version to use from the drop-down list.

4. Tick Confirm and then click Rollback to start the roll back process.

**Note:** Traffic Manager versions earlier than 10.4 do not contain a switch feature in the Admin UI. If you roll back to a version earlier than 10.4 and then want to switch again to a different revision, or even to return to the newest software version, you must use the command line "rollback" program until you reach version 10.4 or later.

#### To revert the Traffic Manager to a previous version using the "rollback" program

- 1. Using ssh (Linux) or putty (Windows), log in to your Traffic Manager host machine command line as the system superuser. For instructions on using the system superuser (also known as the "root" user), see your host operating system documentation.
- 2. Run the following command:

\$ZEUSHOME/zxtm/bin/rollback

**3.** The following messages appear:

```
Rollback
Copyright (C) 2019, Brocade Communications, Inc. All rights reserved.

This program allows you to roll back to a previously installed version of the software. Please note that the older version will not gain any of the configuration changes made since upgrading.

To delete obsolete versions of the software, use the --delete option.

Do you want to continue? Y/N [N]:
```

4. Type N to exit or type Y to continue. If you type Y, the list of available software versions is displayed.

Which version of Brocade Virtual Traffic Manager would you like to use?

- 1) 10.0
- 2) 10.0r1
- 3) 10.1
- 4) 10.2
- 5) 10.2r1
- 6) 10.3
- 7) 10.3r1
- 8) 10.4(current version)

Select a version [7]

**5.** Enter the number of the software version that you want to use, and press Enter. The software version currently in use stops and the selected version starts.

**Note:** If you decide to cancel the roll back, run the \$ZEUSHOME/zxtm/bin/rollback command again and select the appropriate software version. You do not need to reinstall the new software version.

## CHAPTER 5 Basic Configuration Information

The Traffic Manager receives traffic from the Internet, makes decisions based on the traffic source, destination and content, and chooses a group of back-end servers to handle the traffic. Traffic is balanced across this group according to the network resources.

In a traffic management system, you configure a virtual server object to manage connections from remote clients, and configure a pool object to manage connections to your local servers.

Once you have installed and configured your Traffic Manager system on the network, you can access the Admin UI to set up a pool and a virtual server.

This chapter descibes the basic Traffic Manager configuration and contains the following sections:

- "Virtual Servers, Pools, and Rules," next
- "Managing Your First Service" on page 30
- "Creating a Traffic Manager Cluster" on page 31

## Virtual Servers, Pools, and Rules

The following figure illustrates the relationship between virtual servers, rules, and pools.

Figure 5-1. Relationship Between Virtual Servers, Rules, and Pools

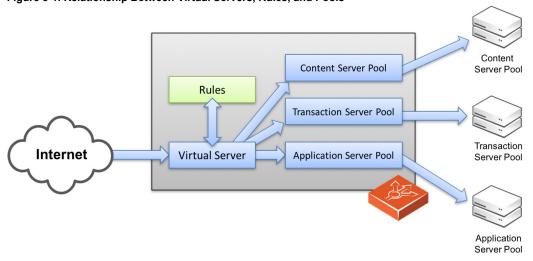

A pool is a collection of nodes. Each node corresponds to a back-end server and port, such as server1.mysite.com:80. You can set up several pools with nodes in common.

A virtual server listens for and processes incoming network traffic, and typically handles all of the traffic for a certain protocol (for example, HTTP or FTP). In contrast, a virtual server in a Web server typically serves only one website. The Traffic Manager sends traffic to a default pool, although the virtual server first runs through any rules that you have associated with it. Each of these might select a different pool to use depending on the conditions satisfied within the rule. Traffic is balanced across the nodes in the selected pool.

A request rule can do much more than just select a pool. It can read an entire request, inspect and rewrite it, and control how the other traffic management features on the Traffic Manager are used to process that particular request. It can select the pool based on the contents of the request.

Response rules process responses. They can inspect and rewrite responses, control how the response is processed, or even instruct the Traffic Manager to try the request again against a different pool or node.

## **Managing Your First Service**

#### To manage your first service

- 1. Browse to the Admin UI and log in with the username "admin" and your password.
- 2. The Admin UI home page shows that you have not yet created any pools or virtual servers. From the Wizards drop-down menu, choose Manage a New Service to begin using the wizard.
- **3.** Specify a name that identifies the virtual server, and choose a protocol and port (for example, HTTP and default port 80).

Figure 5-2. Basic Parameters for the new Service

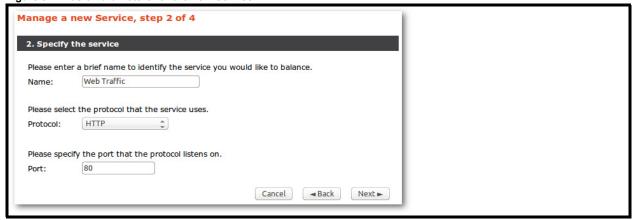

#### 4. Click **Next** to continue.

Figure 5-3. Back-end Nodes Forming the Pool

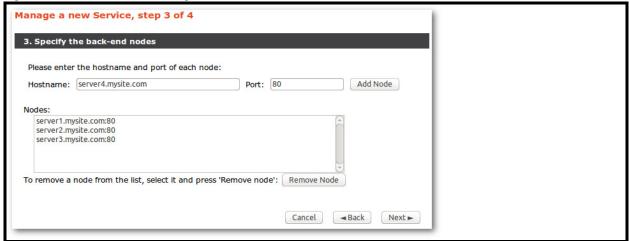

5. Create a list of backend nodes, which form the default pool for the virtual server.

The nodes are identified by hostname and port. You can modify these later from the Pools > Edit page. Make sure that you can serve content directly from the hostname/port combinations you specify here.

- **6.** Click **Next** to display the setting summary page.
- Review the settings that you have chosen. Click Back to make changes or click Finish to set up the service.
- **8.** Test your Traffic Manager setup by browsing to it, using the port you set up for your new service. Use one of the following paths:

```
http://<machine_name>:<port>
or
http://<ip_address>:<port>
```

**9.** (Optional) You can observe the traffic handled by the Traffic Manager to verify that the traffic was processed and routed correctly. To do so, click Activity in the Admin UI and select the Connections tab. This page lists connections that the Traffic Manager has recently managed. If the list is empty, reload pages from the Website that the Traffic Manager is managing and check that the connections list is modified accordingly.

You can also use the Current Activity graph to watch the activity of the Traffic Manager in real-time.

## **Creating a Traffic Manager Cluster**

If you are configuring two or more Traffic Managers in a cluster, first perform the initial configuration process for each instance. Then, before making any other changes, join the instances together to form a cluster using one of the following procedures:

• If you are creating a new Traffic Manager cluster, choose one Traffic Manager as the first cluster member. Log in to the Admin UI on each of the other instances, and use the Join a cluster wizard to join each of these with the first Traffic Manager.

If you want to join an existing Traffic Manager cluster, log in to the Admin UI on each of the new instances and use the Join a cluster wizard to join each of these to the existing cluster.

**Note:** In a Traffic Manager cluster, all systems are considered equal. You can access the Admin UI on any of the Traffic Managers. Any configuration changes you make are automatically replicated across the cluster. All Traffic Managers function together to provide fault tolerance and simplified management.

#### To join a cluster

 Log in to the Admin UI on one of your Traffic Managers and select Join a cluster from the Wizards drop down box manu in the tool bar.

Figure 5-4. Creating a Cluster Using the Wizard

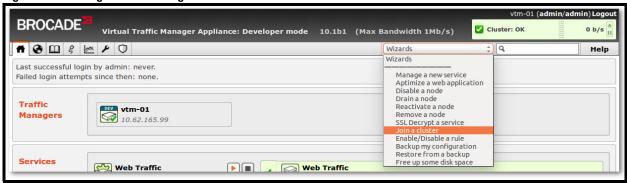

**2.** Step 1 of the Join a cluster wizard requires you to choose whether to scan for existing clusters or manually specify the cluster details.

Figure 5-5. Getting Started with the cluster joining wizard

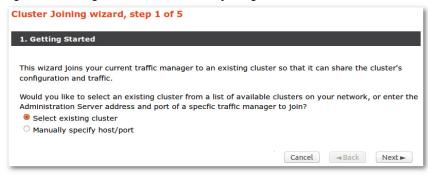

To instruct the Traffic Manager to automatically scan the network for contactable Traffic Managers, click "Select existing cluster". Alternatively, to enter a specific hostname and port you want to join, click "Manually specify host/port".

3. Click **Next** to continue.

**4.** Step 2 reflects the choice you make in step 1. If you clicked "Select existing cluster", the Traffic Manager presents a list of discovered Traffic Manager instances and clusters.

Figure 5-6. Select an existing Traffic Manager cluster to join

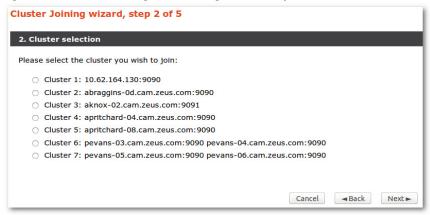

If you clicked "Manually specify host/port", enter your hostname and port number in the boxes provided.

Figure 5-7. Specifying a Hostname and Port

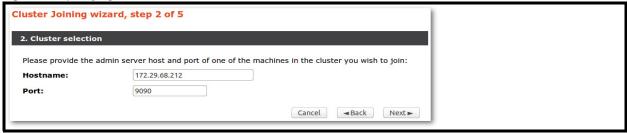

5. Click **Next** to continue.

**6.** To connect to the specified instance or cluster, first verify the identity of the Traffic Managers within the cluster, and provide the administration credentials used by the cluster.

Figure 5-8. Authenticating the Cluster

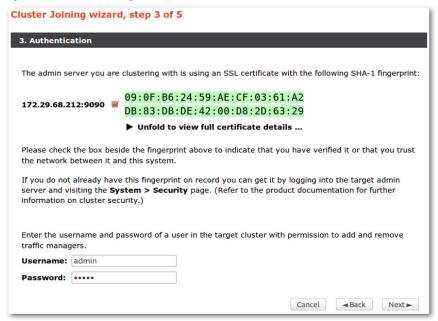

Check the displayed SHA-1 fingerprint against the fingerprint shown in the target Traffic Manager's Admin UI, in System > Security.

Tick the checkbox next to each Traffic Manager hostname to confirm you trust it's identity, and then enter the cluster admin username and password. Click **Next** to continue.

7. If the cluster already has one or more Traffic IP groups configured, you can elect to add the new Traffic Manager to these Traffic IP groups so that it starts handling traffic immediately.

Figure 5-9. Assigning Traffic IP Group Membership

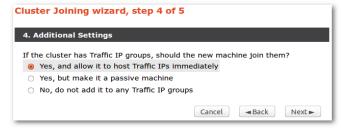

To add the Traffic Manager to existing Traffic IP groups, click "Yes, and allow it to host Traffic IPs immediately". However, this can result in a number of connections being dropped at the instant the new Traffic Manager is added to the Traffic IP group, because allocations of traffic need to be transferred to the new Traffic Manager.

To avoid this situation, click "Yes, but make it a passive machine" to add the new Traffic Manager as a "passive" member of the Traffic IP group. This option ensures that the Traffic Manager does not accept any traffic until another member of the group fails.

To leave the new Traffic Manager out of all existing Traffic IP groups, click "No, do not add it to any Traffic IP groups".

Click Next to continue.

**8.** Check your settings in the summary step and then click **Finish** to join the cluster.

Provided the other Traffic Manager instances can be contacted, the Traffic Manager software reconfigures itself and presents a new home page showing all connected Traffic Manager instances in the Traffic Managers list.

To add further Traffic Managers to the cluster, run the Join a cluster wizard on the Admin UI of each Traffic Manager instance you want to add.

**Note:** When you join a Traffic Manager to an existing cluster, it takes on the entire configuration that the cluster is using, including the administration password you specify during the wizard.

Clusters consisting of Traffic Managers on different platforms is possible, although you might find that product capabilities present on one of your cluster members are not present on others. For example, Networking and Time settings are configurable only for certain Traffic Manager variants.

## CHAPTER 6 Open Source Software Licenses

This product includes software originating from third parties that are subject to one or more of the following:

- The GNU Library/Lesser General Public License (LGPL)
- The GNU General Public License (GPL)
- The Berkeley Software Distribution (BSD) License
- The OSI Artistic License
- Various GPL/BSD-like Distribution Licenses

All third party software packages and accompanying licenses can be found in the *Brocade Virtual Traffic Manager: Appliance License Acknowledgments* document, available from the Traffic Manager product pages on the Brocade Web site.

Brocade Communications offers to provide a complete copy of the source code for the software under said licenses on a CD-ROM, for a charge covering the cost of performing such distribution, such as the cost of media, shipping, and handling, upon written request to Brocade Communications at the following address:

Source Code Requests VTM-APPLIANCE (GPL)

**Brocade Communications** 

The Jeffreys Building

**Cowley Road** 

Cambridge

CB4 0DS

**United Kingdom** 

This offer is valid for a period of three (3) years from the date of the distribution of this product by Brocade Communications. Please refer to the exact terms of the appropriate license regarding your rights.

Open Source Software Licenses